# 図 書 館 で 印 刷 す る に は

# **図書館のプリンター**

本館1階「情報検索コーナー」に2台のプリンターがあります。 **南側コイン式カラープリンター 北側生協カード用モノクロプリンター**

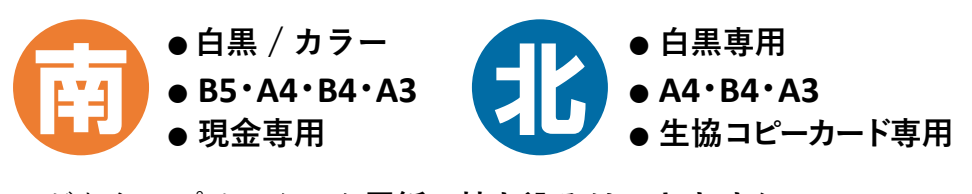

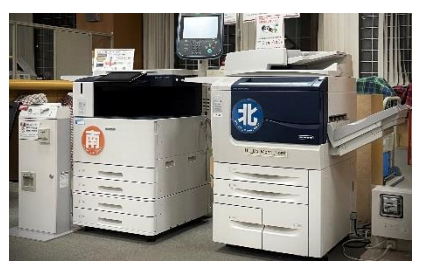

\*どちらのプリンターも**用紙の持ち込みはできません**。

#### **図書館で印刷できるP C** \*スマートフォンやUSBメモリから直接印刷することはできません。

- ●**【学内者のみ】本館1階「情報検索コーナー」のインターネット端末 → Step** ① ④ **に進む**
- ●**【学内者のみ】私物のノートPC → Step** ① ② ③ ④ **に進む**
- 本館1階 マイクロ資料用端末、情報検索用端末、学外者用端末 **→ Step** ① ④ **に進む**

# **Step** ① **支払に使用する 現金 / 生協コピーカード を用意する**

使用するプリンターに合わせて、現金 (コイン / 千円札) か、生協コピーカードを用意します。

カラー印刷、B5サイズ印刷はコイン式プリンターのみとなります。

\*大学配布のカード(黒地)は図書館内では印刷に使えません。

コピーカードには学籍番号や氏名を書いておきましょう。 館内で落としたり置き忘れてしまった場合に、カウンターに届けられればご連絡できます。

# **Step** ② **学内無線 LAN(1284Wireless)に接続する 【学内者のみ】**

私物のノートPCで表示されるSSID一覧から「**hit-eap**」または「**hit-sae**」を選択します。

**● hit-eapの場合 →** 初回は設定画面で一橋認証IDとパスワードの入力が必要です。

#### **● hit-saeの場合 →**

- ① 初回は設定画面でセキュリティキーの入力が必要です。 カウンターに尋ねてください。
- ② ウェブブラウザを起動するとログイン画面が表示される ので、一橋認証IDとパスワードを入力します。

無線LANへの接続が上手くいかない場合には、カウンターに相談するか、 情報基盤センターのウェブページを参照してください。 <https://1284w.cc.hit-u.ac.jp/wlan>

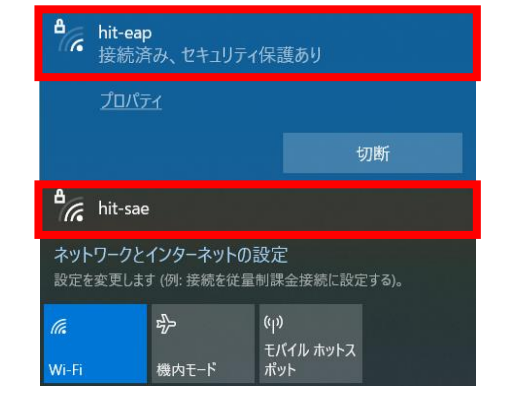

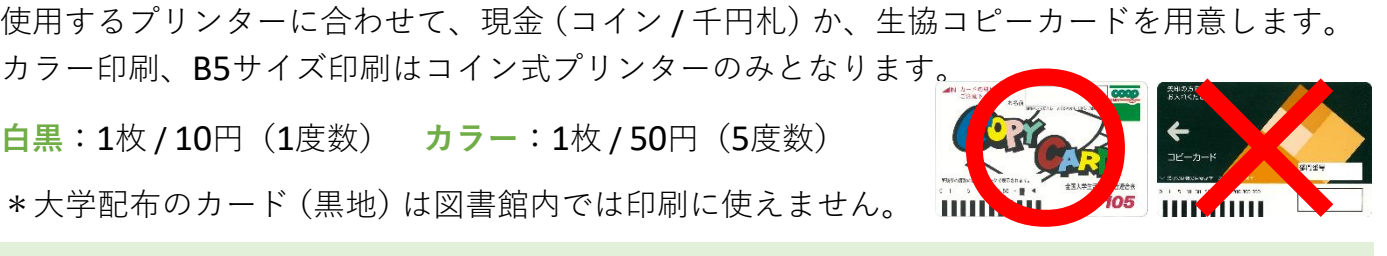

## **Step** ③ **プリンタードライバーをインストールする 【学内者のみ】**

プリント種類(J):<br>| 通常プリント - > | 編集(T)...

|<br>|III | ●たで原稿(0)<br>| ↓ | ○よこ原稿(1)  $\begin{tabular}{|c|c|c|} \hline \rule{0pt}{2ex} \rule{0pt}{2ex} \rule{0pt$ 

製本/ポスター/<br>非方原稿/回転/K

標準に戻す(D) へルブ(H) OK 4+yth

暗評番号(P):

| ■ キャンセル ■ ■ ヘルプ(H)

 $\times$  $\overline{\phantom{a}}$ 

 $1 - \frac{1}{2}$ 

□信率を指定する(R)

 $\boxed{\phantom{15mm}}$  NP 97U Jac

 $\begin{tabular}{|c|c|} \hline \quad \quad & \quad \quad & \quad \quad & \quad \quad \\ \hline \quad \quad & \quad \quad & \quad \quad & \quad \quad \\ \hline \end{tabular}$ 雪い

No User ■ カラー(白動作図1)

目の

a

 $\Box \Box \Phi \boxtimes \blacksquare$ 

ユーザー情報の入力

蓄積用ユーザーID(I):

私物のノートPCから印刷する場合、館内のプリンターに対応するプリンタードライバーのイン ストールが必要です。附属図書館ウェブサイトの案内に従いインストールしてください。 <https://www.lib.hit-u.ac.jp/services/library/print/>

\* OSのbit数は、キーボードの[⊞ **Win**]+[**X**]→[システム(Y)]で確認できます。

**Step** <sup>④</sup> **印刷実行** ※Windowsの手順となります。お手持ちの**Macから印刷する場合**は、上記 Webページで「**図書館内でMacを使って印刷をするには**」をご覧ください。

① アプリケーションのメニューから「印刷」を選択し、使用するプリンターを選択します。

#### **南側**:**Hit\_Lib\_Color\_South**

(白黒 / カラー選択可・B5あり・現金専用)

#### **北側**:**Hit\_Lib\_Mono\_North**

(白黒専用・ B5なし・生協コピーカード専用)

白黒 / カラー・両面など、印刷設定を変更したい場合は、右上図のよう な「プリンターのプロパティ」画面で設定します。

② 印刷を実行すると「ユーザー情報の入力」画面がポップアップ で表示されます。プリンターで自分のデータを呼び出す時に使 用する「蓄積用ユーザーID」「暗証番号」を入力します。

\*入力する文字列は任意 \*暗証番号は数字のみ12桁以内

「ユーザー情報の入力」画面が、作業中のウィンドウの後ろに隠れて しまうことがあります。タスクバーを確認してください。

③ プリンターの操作パネルで「認証プリント」を押します。蓄積用ユーザーIDの一覧が表示さ れるので、自分が入力したものを選び「文書確認 / プリント」を押します。 印刷したい文書 の サイズやカラー設定などを確認してから「プリント実行」を押してください。

\*暗証番号を入力した場合はここで認証を行います。

④プリントページ数分の現金もしくは生協コピーカードを、プリンターの横にある機械に入れ ます。料金が印刷予定枚数に足りているか確認してください。

**白黒**:1枚 / 10円(1度数) **カラー**:1枚 / 50円(5度数) \*両面印刷は2枚分必要

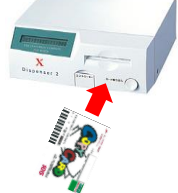

コピーカードでの印刷の場合、途中で度数が足りなくなると印刷が一時停止します。59秒以 内に新しいカードに交換するか、一度印刷を終え、続きのページから再度印刷してください。

### **注意事項**

- コピーカードの抜き忘れは機械トラブルの 原因となります。印刷が終わったら必ずコ ピーカードを抜いてください。
- 用紙切れや紙詰まり、エラー表示が出た場 合には、ヘルプデスクまたはカウンターに ご相談ください。